## **Styling Form Elements**

You can style all form elements using CSS. A basic knowledge off CSS is helpful for that.

Styling a form with CSS includes the following steps:

- 1. Create your own CSS and upload it to your PAS installation with the help of the [File Manager.](https://doc.scheer-pas.com/display/ADMIN/Managing+File+Resources) Go to page [Styling Forms With CSS](https://doc.scheer-pas.com/display/DESIGNER/Styling+Forms+With+CSS) for more information on how to create your own CSS file based on a useful template.
- 2. [Apply the uploaded CSS to your service.](#page-0-0)
- 3. [Add your user defined classes to selected form elements.](#page-2-0)

### <span id="page-0-1"></span>Provide a CSS File

Create a CSS file that contains the styling definitions you want to apply, and upload it to the PAS system as a resource.

How to upload a CSS file resources is explained on [Managing File Resources](https://doc.scheer-pas.com/display/ADMIN/Managing+File+Resources).

### <span id="page-0-0"></span>Apply the CSS File

Next, you need to apply the uploaded CSS file to your service.

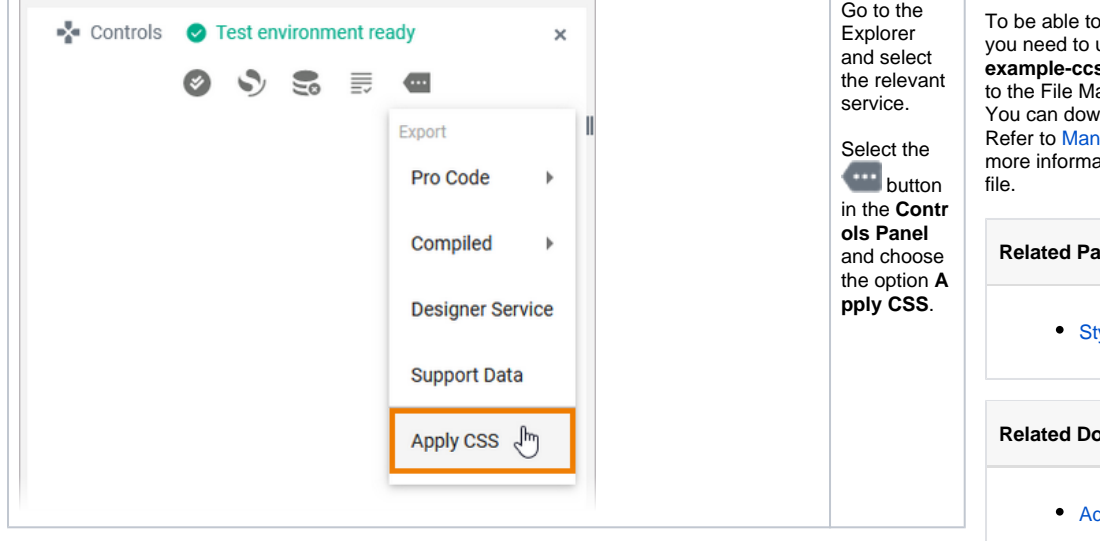

#### **On this Page:**

- [Provide a CSS File](#page-0-1)
- [Apply the CSS File](#page-0-0)
- [Apply a Styling to a Form](#page-1-0)
- [Add a Class to a Form](#page-2-0)
- [Element](#page-2-0)

#### **Form\_CSS\_Example**

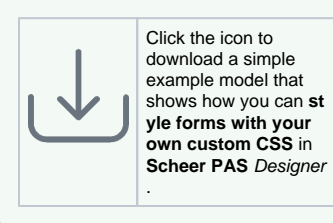

execute this example, upload the sample CSS file **s-acme.css** as a resource anager. mload the CSS file [here](https://doc.scheer-pas.com/download/attachments/90964896/example-css-acme.css?version=2&modificationDate=1673514520000&api=v2).

aging File Resources for ation on how to upload the

**Related Pages:**

```
yling Forms With CSS
```
**Reduction:** 

[Administration Guide](https://doc.scheer-pas.com/display/ADMIN) <sup>o</sup> Managing File **[Resources](https://doc.scheer-pas.com/display/ADMIN/Managing+File+Resources)** 

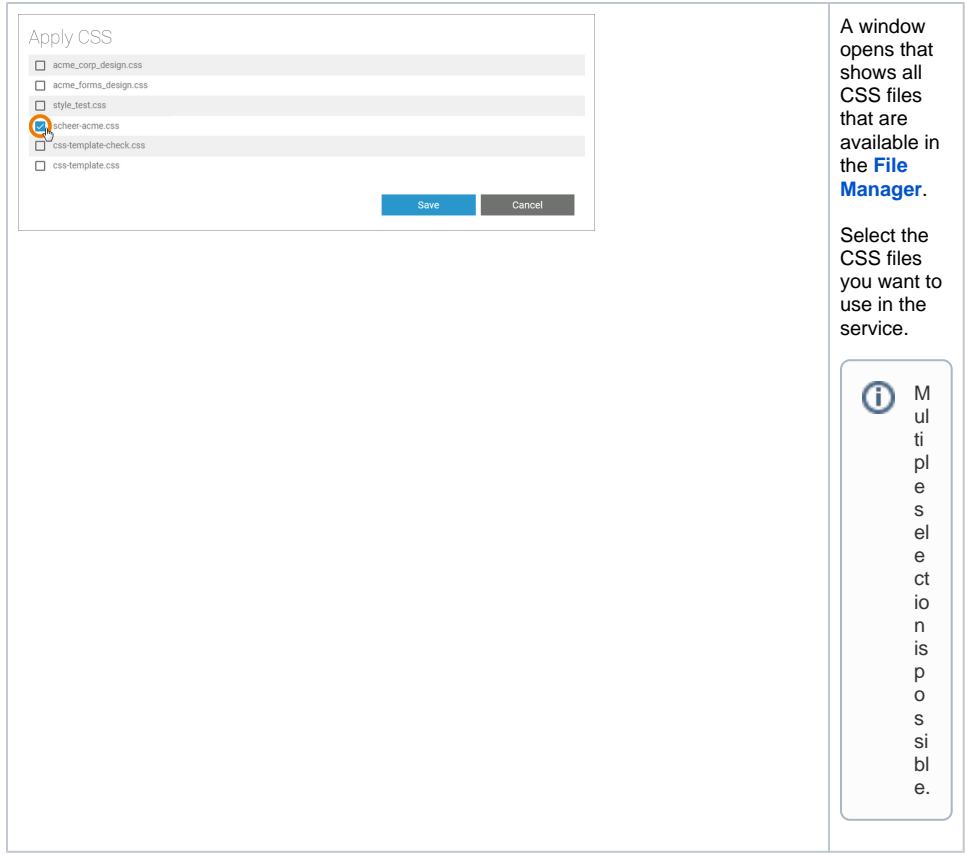

# <span id="page-1-0"></span>Apply a Styling to a Form

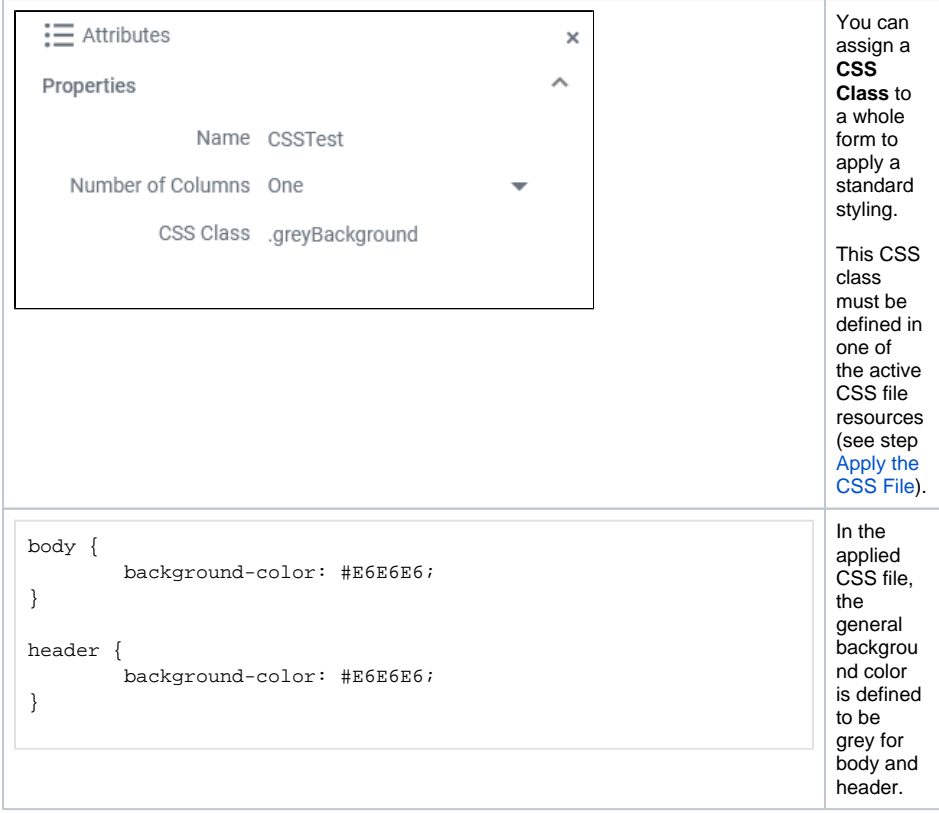

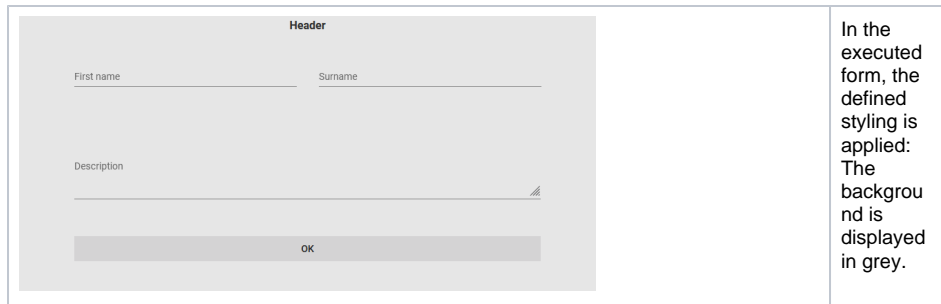

## <span id="page-2-0"></span>Add a Class to a Form Element

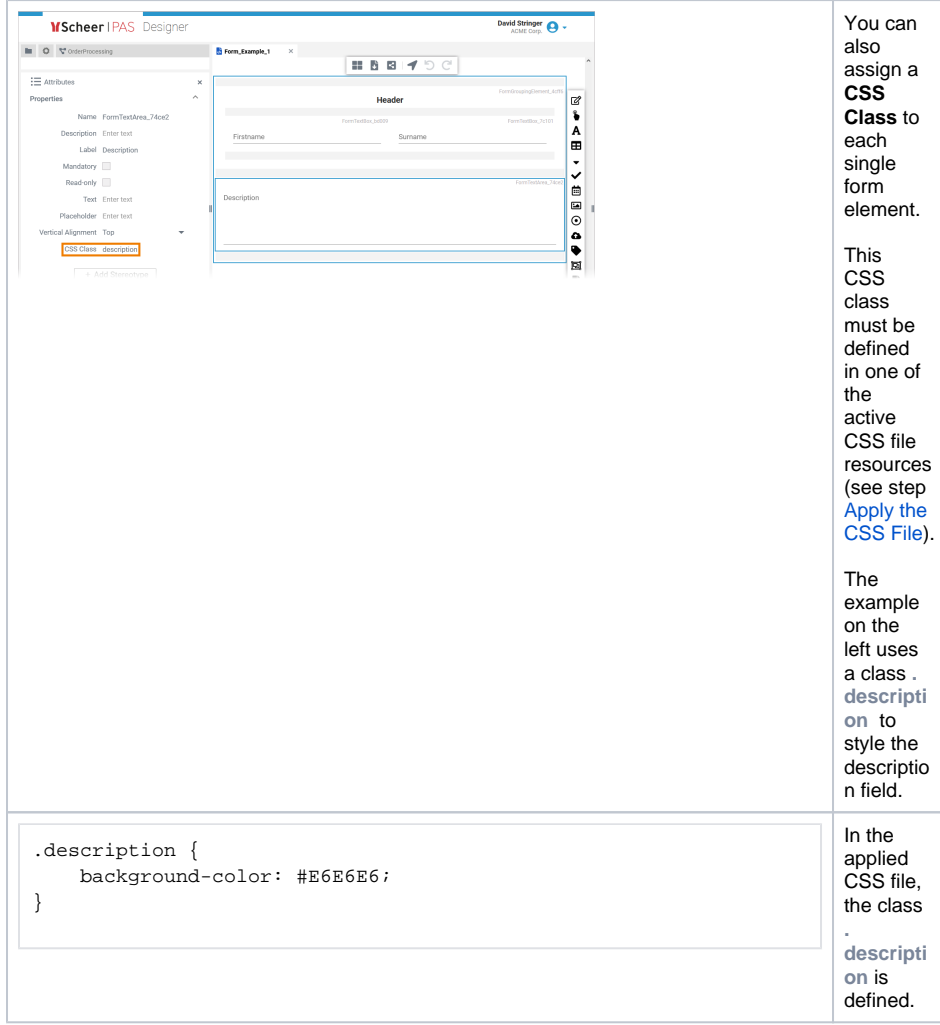

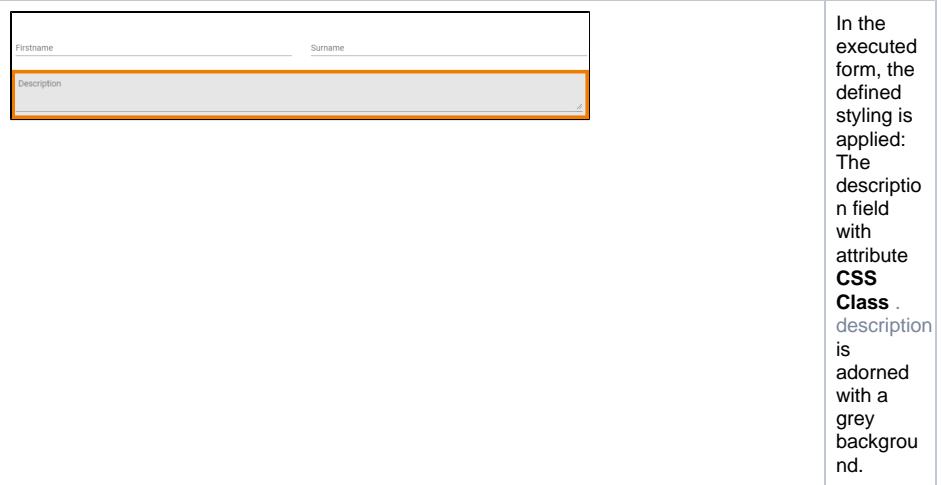